# Collaboration 9.0 v2 Cisco Unified Attendant Console Enterprise Edition / Cisco Emergency Responder

·最近更新:2013-07-08

## 关于此思科演示

此预配置演示包括:

- · 此脚本情景演示 Cisco Unified Attendant Console Enterprise Edition 如何为控制台操作员提供一种快速接收并有效区分接 入电话的工具。
- · 此脚本场景演示 Cisco Emergency Responder 如何确保紧急应答机在接收到现场人员报警时能够准确定位并向 911 求助
- · 管理层通过按客户要求定制演示环境以模仿用户环境。

### 演示要求

下表列出了本预配置演示的设定要求

表 1:演示要求

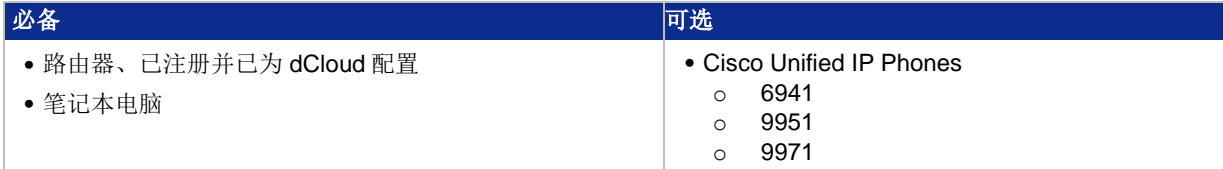

### 演示配置

该演示包含预配置的用户和组件, 图解 Cisco Unified Attendant Console Enterprise Edition Collaboration 9.0 v2 解决方案的脚本情 景和特征。完成演示场景所需要的所有信息都在你现演示的 Topology 和 Servers 菜单中。

- **Topology Menu**. 点击拓扑中的任何服务器,弹出窗口会出现可用的服务器选项。
- Servers Menu.点击任何服务器旁的 回 或 ▶ 键, 显示可用的服务器选项和认证信息。

表 2:预设置的用户信息

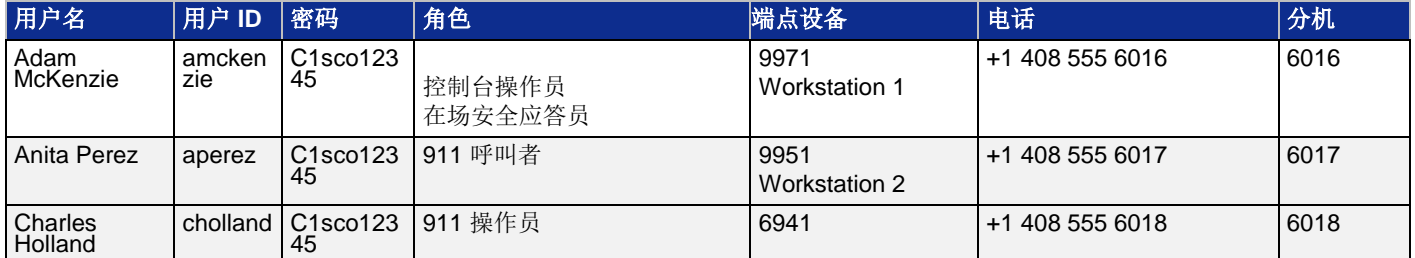

#### 演示配置

#### 演示前

我们强烈建议,在您将这演示在现场观众前,必须至少检查一次此全过程。这将让您熟悉文件的结构和此演示。

#### 准备工作是一个成功顾客展示的关键。

按照下面的步骤安排您的演示并配置您的演示环境:

- 1、注册并配置您的端点路由器,如果这是您的第一次,请使用您的 dCloud 路由器。
- 2、安排一个演示;
- 3、在执行任何演示场景前,测试你演示现场的宽带;
- 4、验证你的演示在 dCloud UI 中 My Dashboard 页面下的 My Demonstrations 的状态为 Active;
- •这个过程大概要占用你 30 分钟,您的演示将开始运行。
- 5、在您的笔记本电脑上安装并访问 Cisco AnyConnect,在 dCloud UI 里使用 AnyConnect 认证;
- 6、连接您的路由器和笔记本电脑;
- 7、使用您当地的 RDP 程序或 WebRDP 访问并登入演示工作区;
- 8、通过 RDP 登入演示工作站 1
	- 工作站 **1** (198.18.133.36), 用户: **dcloud\amckenzie**, 密码: **C1sco12345**
	- 工作站 **2** (198.18.133.37), 用户: **dcloud\aperez**, 密码: **C1sco12345**

9、准备将要在演示中用到的电话,使用演示工作站 1 的电话配置工具( Phone Provisioning Tool)或者直接登入 Cisco Unified CM Administration 的主页;

- Adam McKenzie: **9971**
- Anita Perez: **9951**
- Charles Holland: **6941**

10、将统一的 IP 电话 9971 与 CUACEE 应用程序联系起来;

a、在工作站 1, 启动网络搜索并浏览 Collaboration Admin links > Cisco Unified Communications Manager. 使用以下认证登录 Cisco UCM: 用户名: administrator, 密码: C1sco12345.

- b、选择 User Management > Application User.
- c、通过以下搜索标准定位 **cueac** 程序用户,并点击 **Find**.

Find Application User where User ID contains ▼ cueac Find Clear Filter ÷  $\equiv$ 

d、在搜索结果中点击 **cueac** 用户 ID.

f、在可用设备栏,定位 Adam McKenzie 的电话。设备名称的格式为: SEPXXXXXXXXXXXX, 即设备名称均已 SEP 开头,剩下的 内容是该设备的 MAC 地址。

e、在应用程序用户配置窗口,向下滚动到设备信息区域。

#### $\begin{tabular}{c} \bf{1} & \bf{1} & \bf{1} & \bf{1} \\ \bf{1} & \bf{1} & \bf{1} \\ \bf{1} & \bf{1} & \bf{1} \\ \bf{1} & \bf{1} & \bf{1} \\ \bf{1} & \bf{1} & \bf{1} \\ \bf{1} & \bf{1} & \bf{1} \\ \bf{1} & \bf{1} & \bf{1} \\ \bf{1} & \bf{1} & \bf{1} \\ \bf{1} & \bf{1} & \bf{1} \\ \bf{1} & \bf{1} & \bf{1} \\ \bf{1} & \bf{1} & \bf{1} \\ \bf{1} & \bf$ **CISCO**

- 选中该设备并点击 向下的箭头, 将设备添加到 Controlled Devices 列表中并点击 Save.
- ·退出 Cisco UCM.
- ·关闭网络浏览器。

11、当你启动 Cisco Unified Attendant Console Enterprise Edition 时,会被提示正在运行一个评估副本,点击 OK 继续。如果你想将演 示延伸至 5 天以外,在许可证过期之后就需要重新启动服务器。详见附件 A.

### 场景 1: 话务台

此演示场景描述了一个视频设备制造公司如何使用 Cisco Unified Attendant Console Enterprise Edition 高效处理接入的电话。

#### 演示步骤

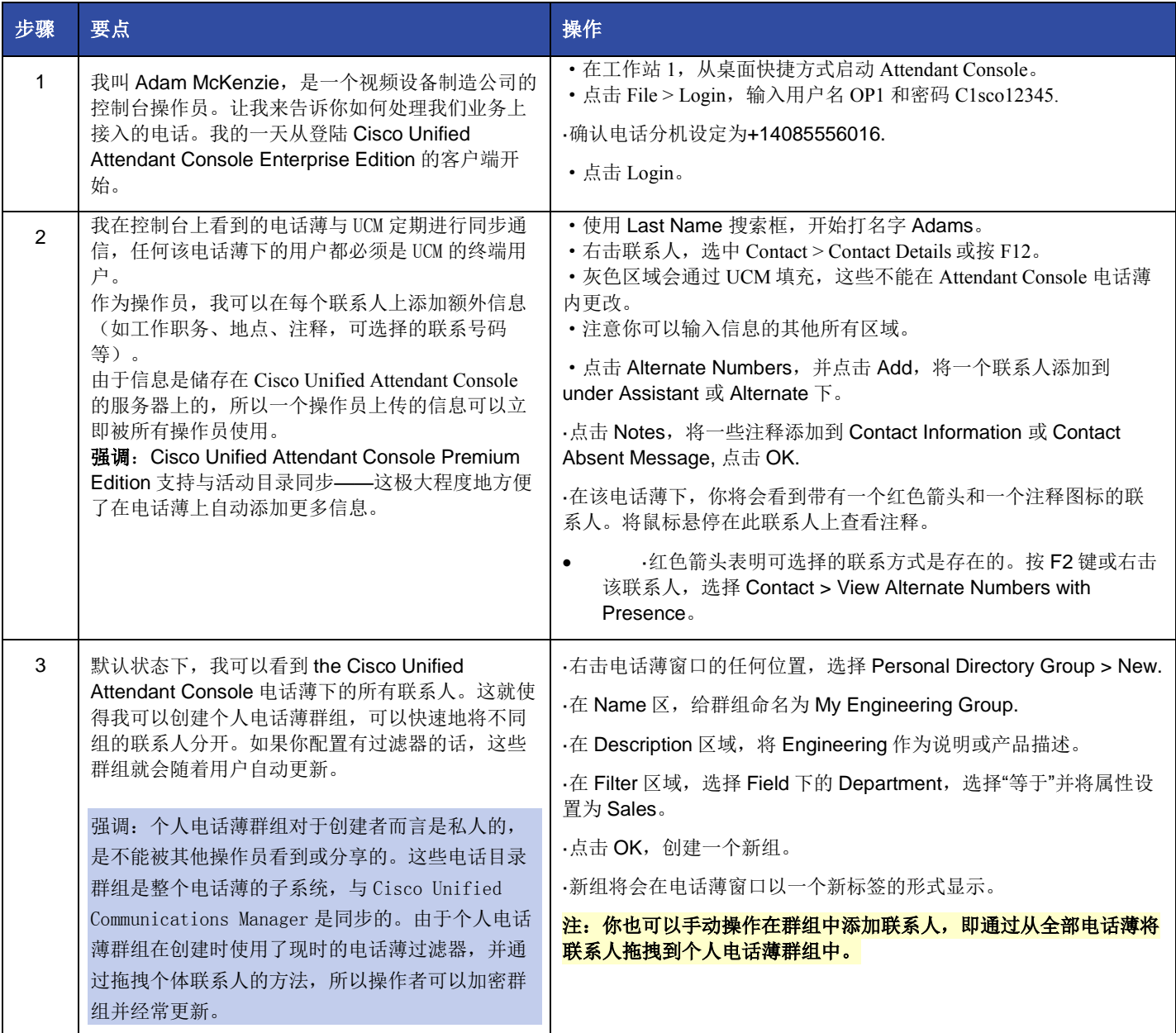

# 

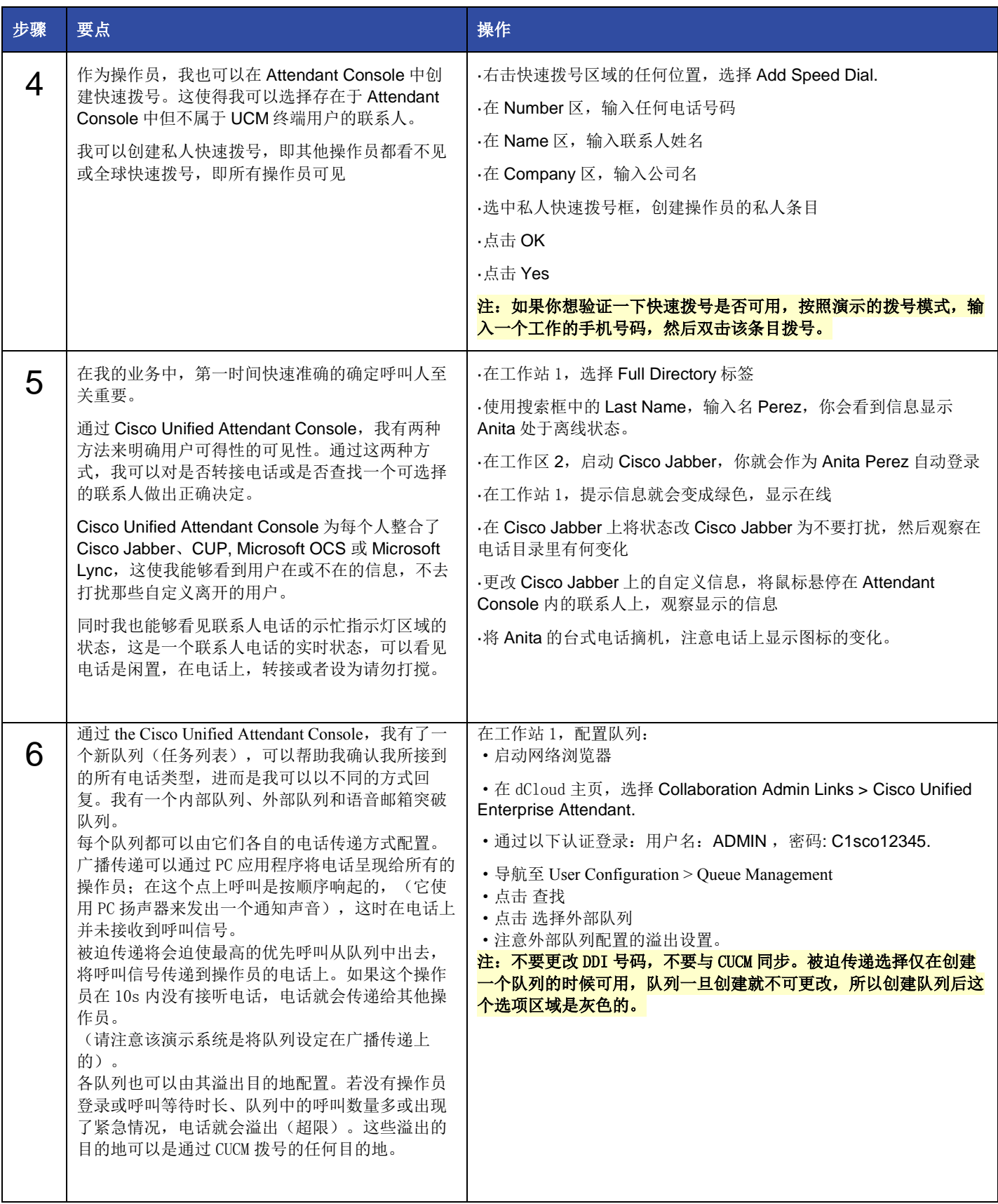

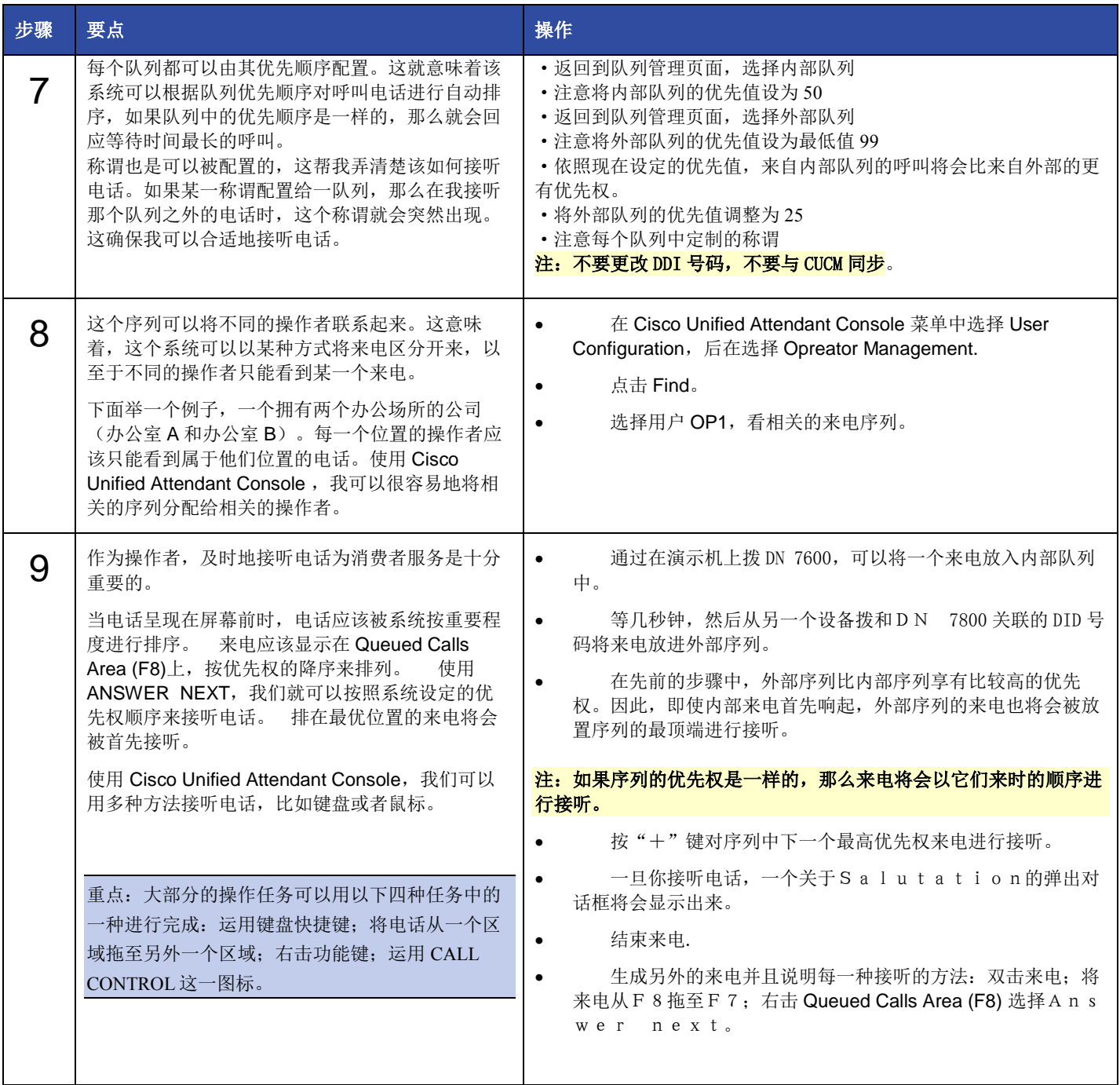

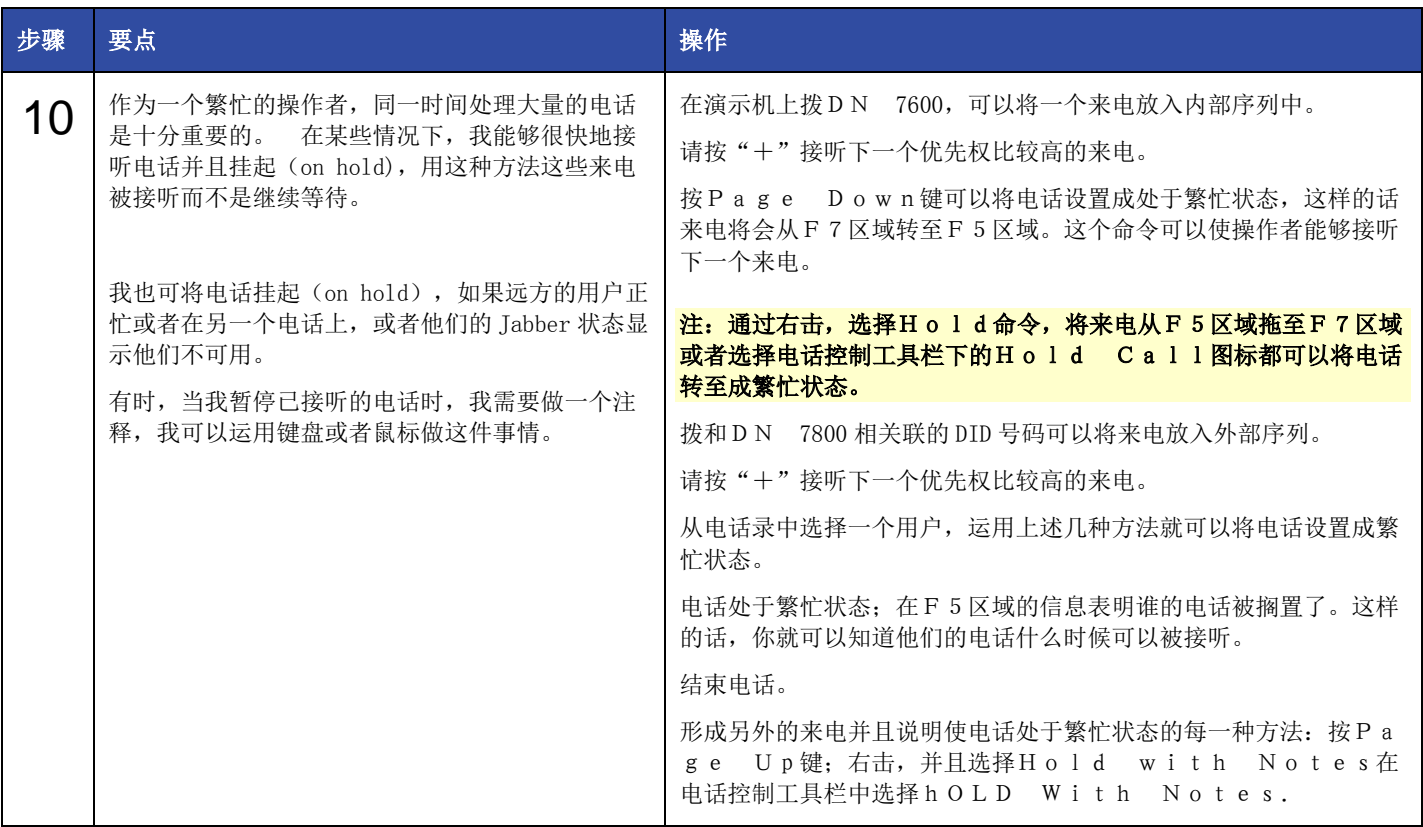

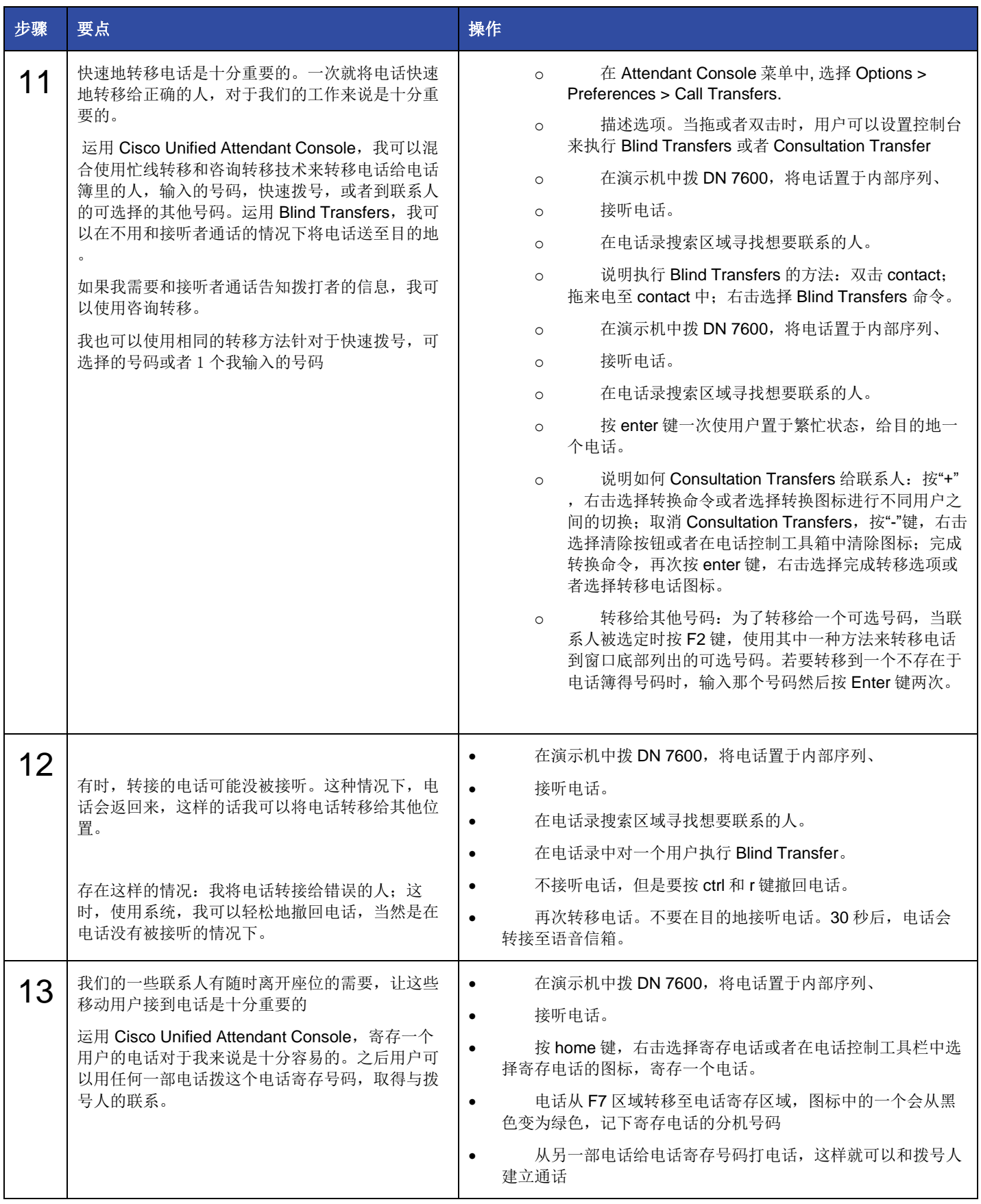

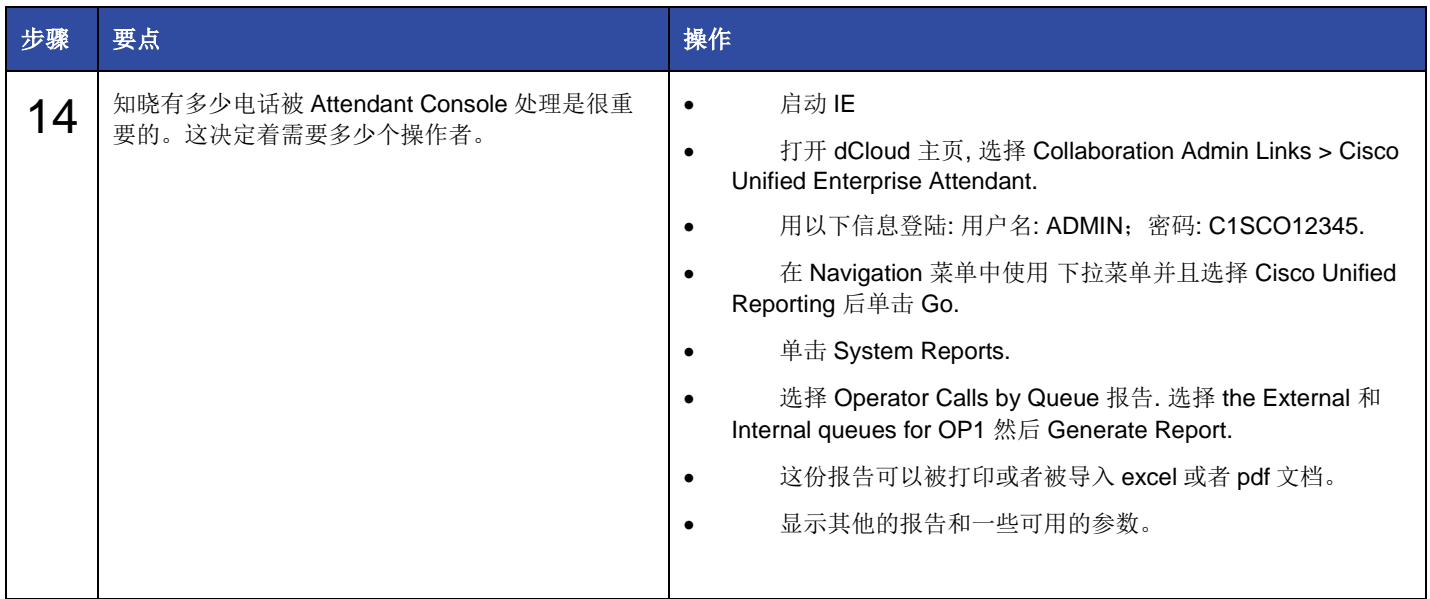

### 场景 2: Cisco 紧急应答

这个场景解释了 Cisco Emergency Responder 是如何起作用确保 Cisco Unified Communications Manager 将紧急的电话传给合适 的 Public Safety Answering Point (PSAP), 这个 PSAP 与来电者处于同一区域, 并且 PSAP 可以识别来电者的位置, 如果需要的 话, 返回电话. Cisco Emergency Responder 可以告知现场紧急安全员一个紧急事情正在发生,以及他的具体位置。

注: 在此演示中, Charles Hollan 用户充当 911 接线员。系统配置为从 911 号码 呼叫 Charles Hollan 的分机, 以便模拟的 911 电话 不被转入真正的应急响应程序。不建议在本演示中的步骤以外呼叫 **911** 。

#### 演示步骤;

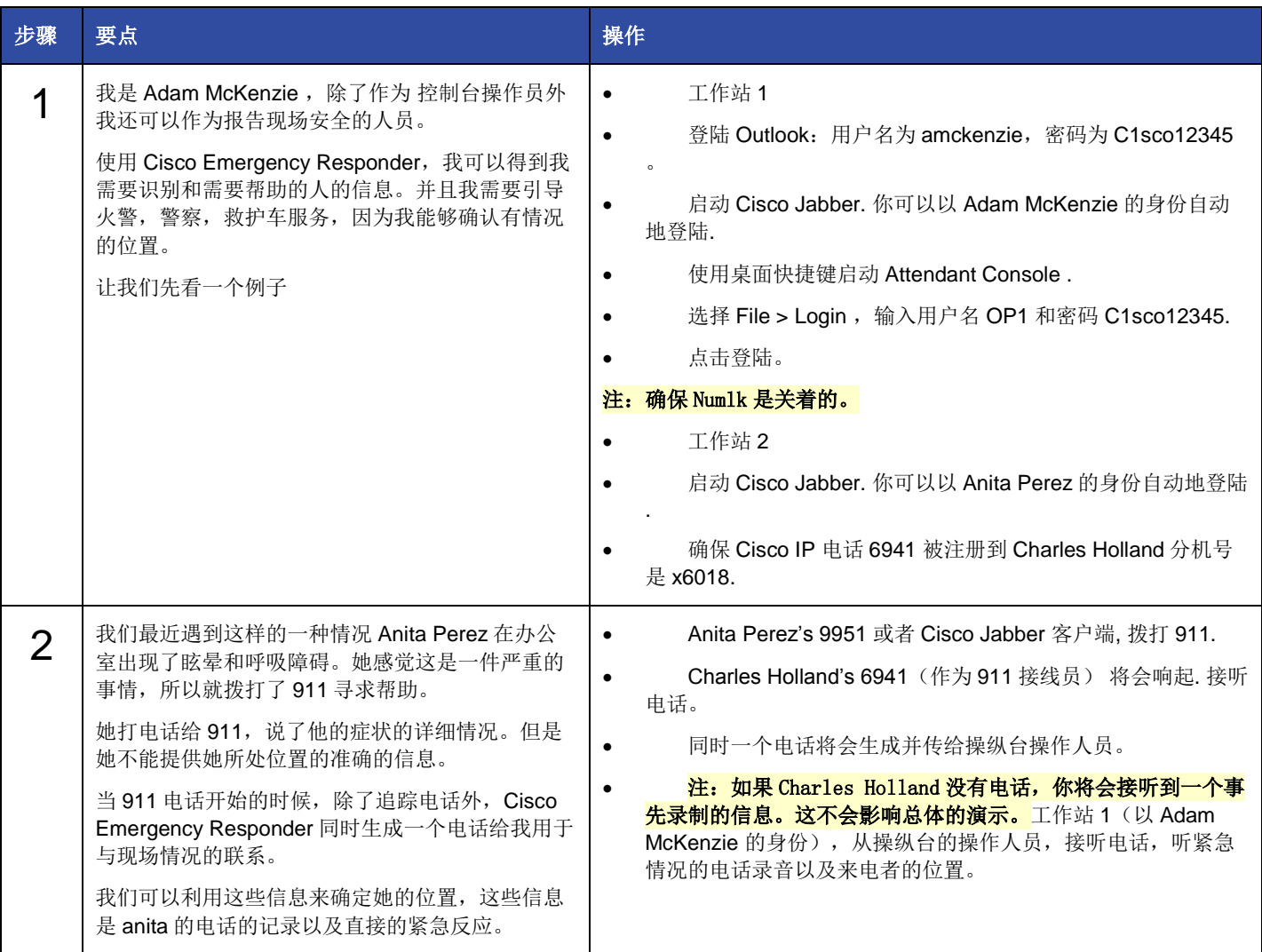

# 

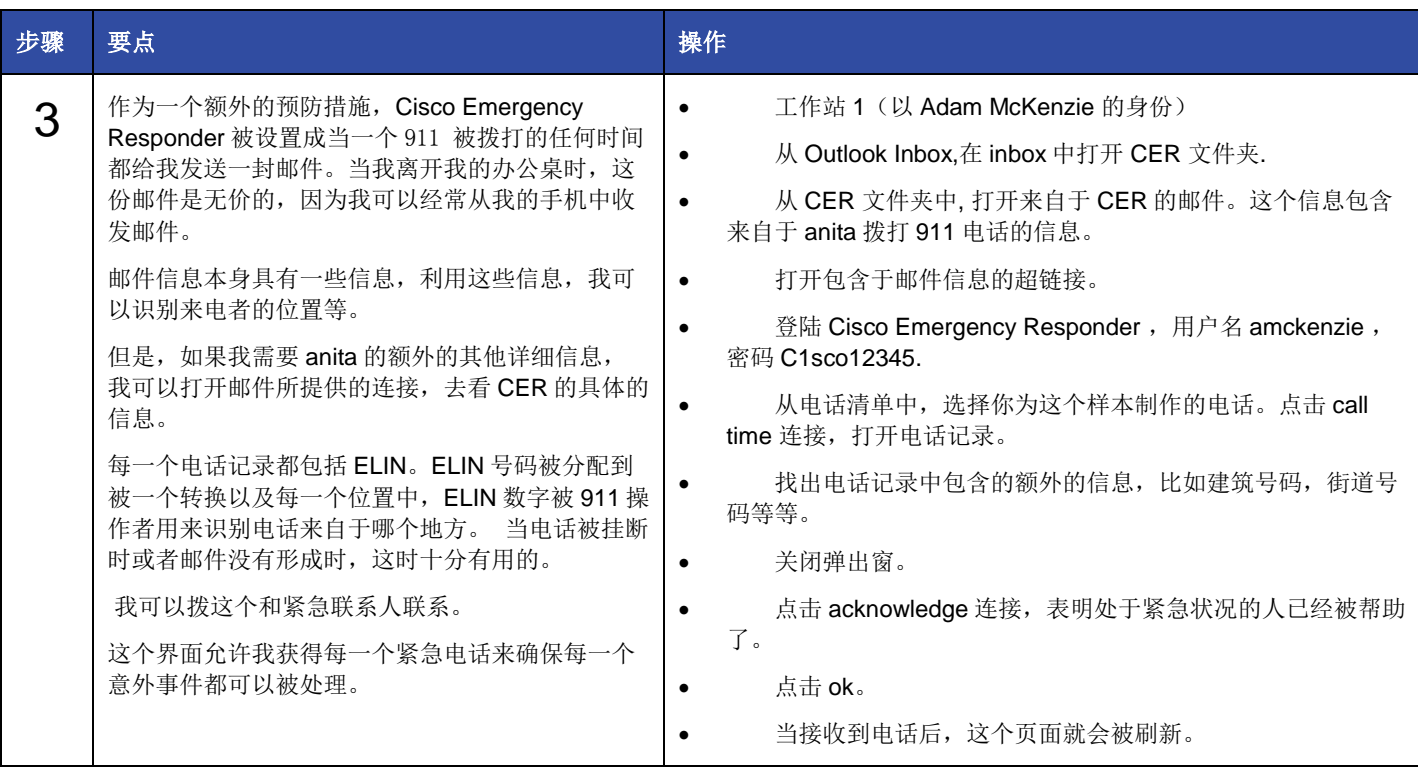

#### 附录 A: 注释以及替代方法

1.默认情况下, BLF 电话状态不会在演示环境下工作。要看 BLF 的状态,需要为每一个电话添加 MAC 地址。a。对于一个指定的用 户,执行电话录搜索。b。按 F12 键,打开 contact 的详细信息。c。选择 contact numbers。d。选择 User device name 工具箱,输 入用户电话的 MAC 地址。

#### 注: MAC 地址应该以 SEPXXXXXXXXXXXX 这样的形式输入。

2.如果所以用户呈现的状态不能正常工作。a。打开 Options > Preferences > Presence. b。为 Cisco Presence Status 选择录音按钮, 然后点击 OK.

3.如果你接收到任何一个关于 CUACEE 号码的快速繁忙的声调,重启 CUACEE 服务。a。在任一演示工作站中启动 Internet Explorer 并且浏览 Collaboration Admin Links > Cisco Unified Enterprise Attendant Console.

- b。用以下信息登录。用户名: ADMIN, 密码 : C1sco12345.
- c。从菜单栏中选择 Engineering > Service Management, 后为 Cisco Unified Attendant Server 选择停止图标。点击 ok。
- d。点击开始按钮重启这个服务,点击 ok。
- 4。如果 BLF 状态不正确的话,你可能需要添加其他的调控电话。

a。启动 Internet Explorer, 从 the Cisco Demo dCloud 主页打开 Collaboration Admin links > Cisco Unified Communications Manager.

- b。用以下信息登陆,用户名 administrator, 密码: C1sco12345.
- c。从菜单中选择 User Management > Application Users.
- d。搜索用户 cueac.
- e。点击 find more phones 并且选择你需要监控的电话。
- f。点击 Add Selected 保存改变.
- g。退出并且再次登入 Attendant Console 那么这时 BLF 将会呈现。

5.由于你的副本到期了,你需要更新通行证,重新启动 CUEAC。

- a。使用 RDP 或 WebRDP 连接到 CUEAC 服务器 198.18.133.9
- b。用 Administrator 的身份以及 密码 C1sco12345 进行登陆.
- c。打开 Start > Restart.
- d。当提示输入建议时,输入任何内容点击 OK

#### 附录 B:额外的解决方法

Cisco Unified Attendant Console 有很多版本可以使用,并且有很多的附加功能特征。这些东西不属于本次演示的一部分。要想获得 关于版本和特征的各种信息,请参考一下链接:http://www.cisco.com/en/US/products/ps7282/products\_data\_sheets\_list.html

你也可以观看以下 终端用户培训视频 http://www.arcsolutions.com/north\_america/solutions/products/cisco\_oem\_consoles.aspx

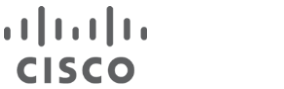

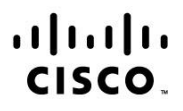

Americas Headquarters Cisco Systems, Inc. San Jose, CA

Asia Pacific Headquarters Cisco Systems (USA) Pte. Ltd. Singapore

**Europe Headquarters** Cisco Systems International BV Amsterdam, The Netherlands

Cisco has more than 200 offices worldwide. Addresses, phone numbers, and fax numbers are listed on the Cisco Website at www.cisco.com/go/offices.

Cisco and the Cisco logo are trademarks or registered trademarks of Cisco and/or its affiliates in the U.S. and other countries. To view a list of Cisco trademarks, go to this URL: www.cisco.com/go/trademarks. Third party trademarks mentioned are the property of their respective owners. The use of the word partner does not imply a partnership relationship between Cisco and any other company. (1110R)